## **9.2 Posting Online Group Entry**

**Purpose**: Use this document as a reference for posting group entries online in ctcLink.

**Audience**: Accounts Receivable staff

- You must have at least one of these local college managed security roles:
- ZZ AR Item Entry

You must also set these User Preference Definitions:

• [User Preferences: Accounts Receivable](https://ctclinkreferencecenter.ctclink.us/m/56084/l/1176969-fscm-security-user-preference-definition-in-finance#define-user-preferences)

If you need assistance with the above security roles or User Preference Definitions, please contact your local college supervisor or IT Admin to request role access.

## **Posting Online Group Entry**

**Navigation: NavBar > Navigator > Accounts Receivable > Pending Items > Online Items > Group Entry** 

- 1. The **Group Entry** search page displays.
- 2. Enter **Group Unit**.
- 3. Select **Search**.

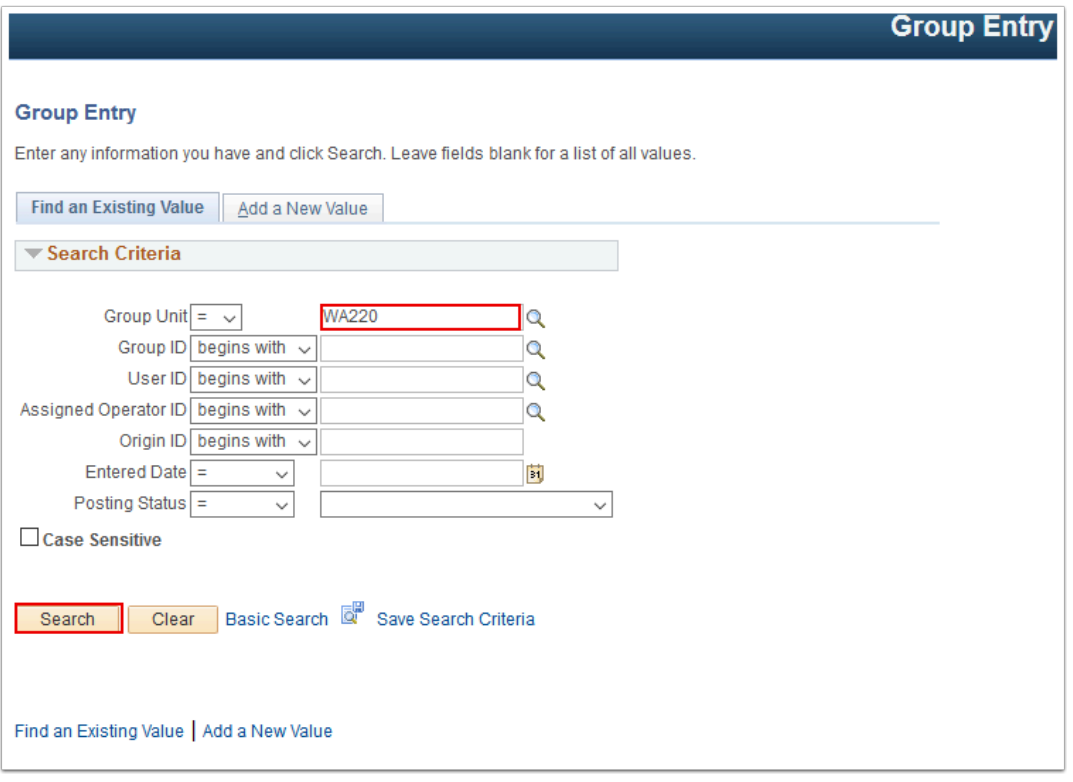

- 4. The **Search Results** portion of the page populates.
- 5. Select the **Group ID** you wish to work with.

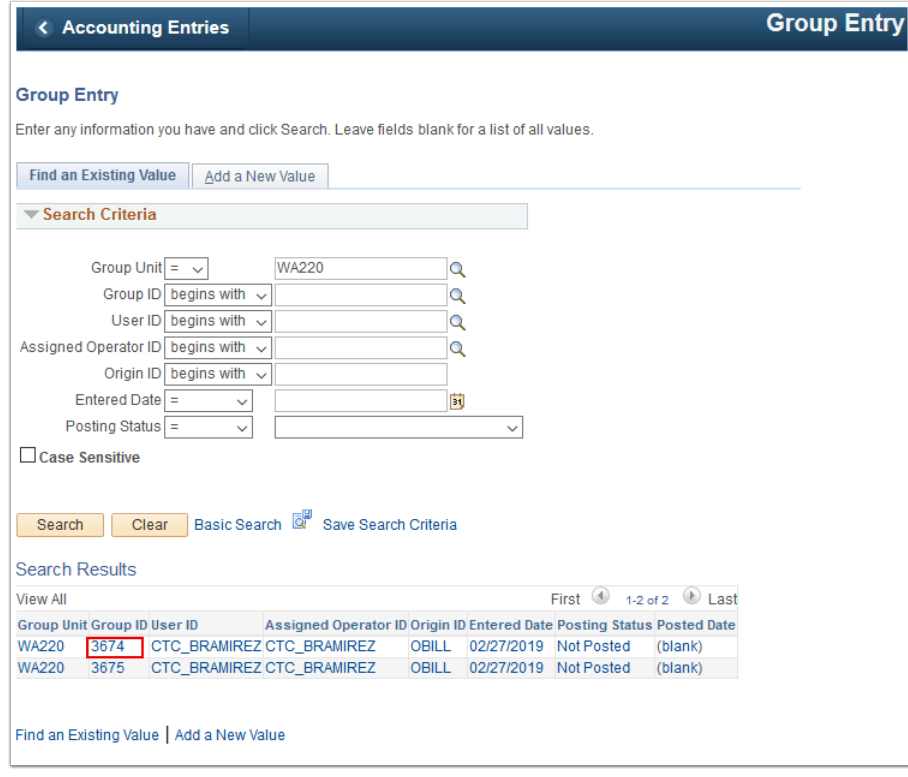

- 6. The **Group Control** tab displays.
- 7. Select the **Pending Item 1** tab.

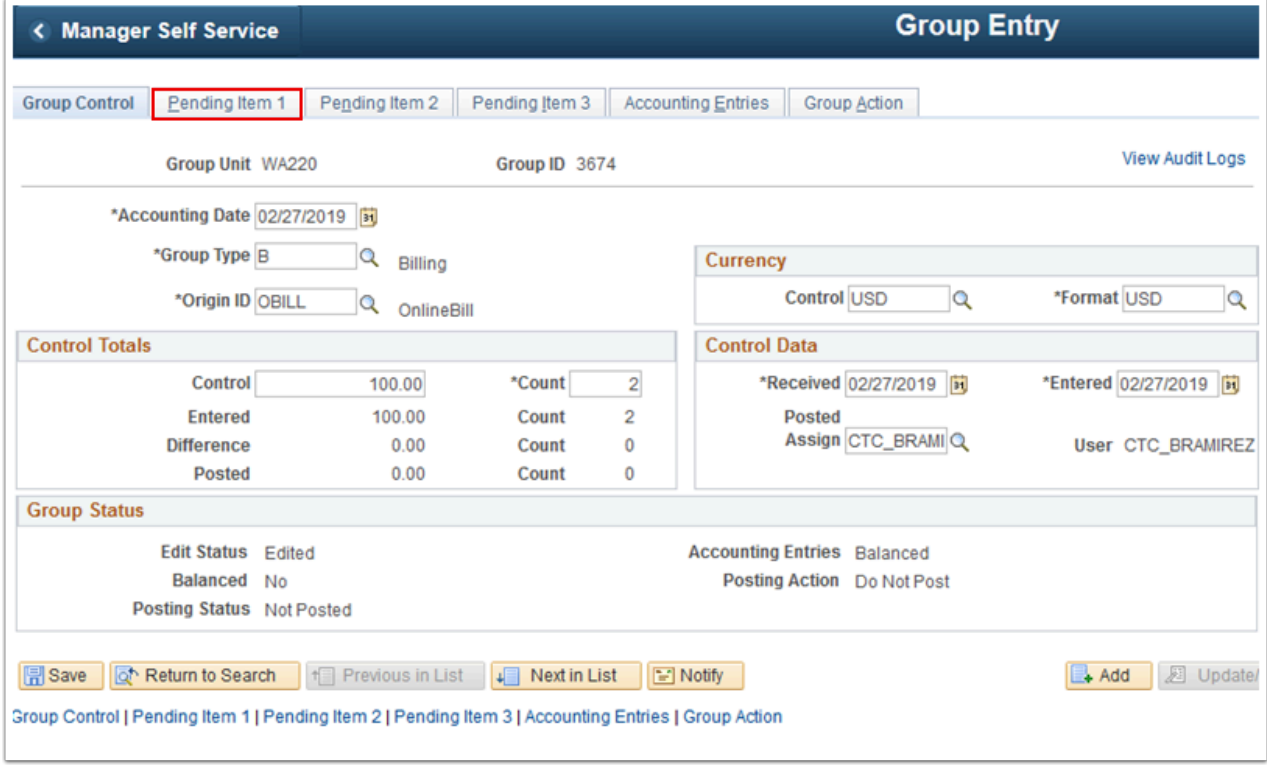

- 8. The **Pending Item 1** tab displays. Review it.
- 9. Select the **Accounting Entries** tab.

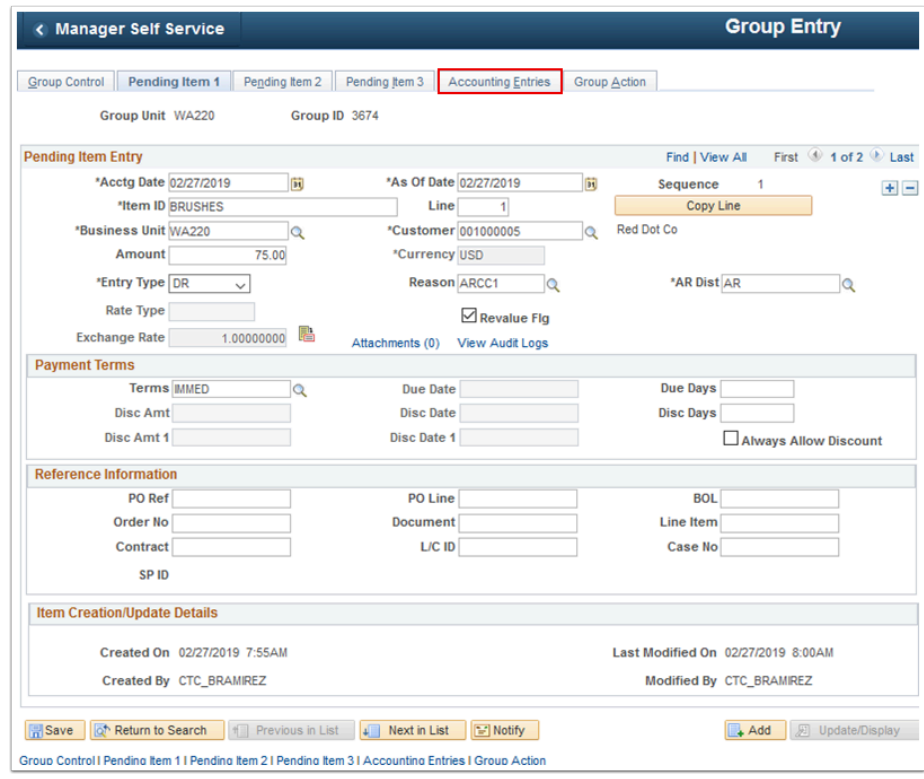

- 10. The **Accounting Entries** tab displays. Review it.
- 11. Select the **Group Action** tab.

**f Note:** There will be several actions to choose from: Group Actions, Posting Action, and Accounting Entry Actions

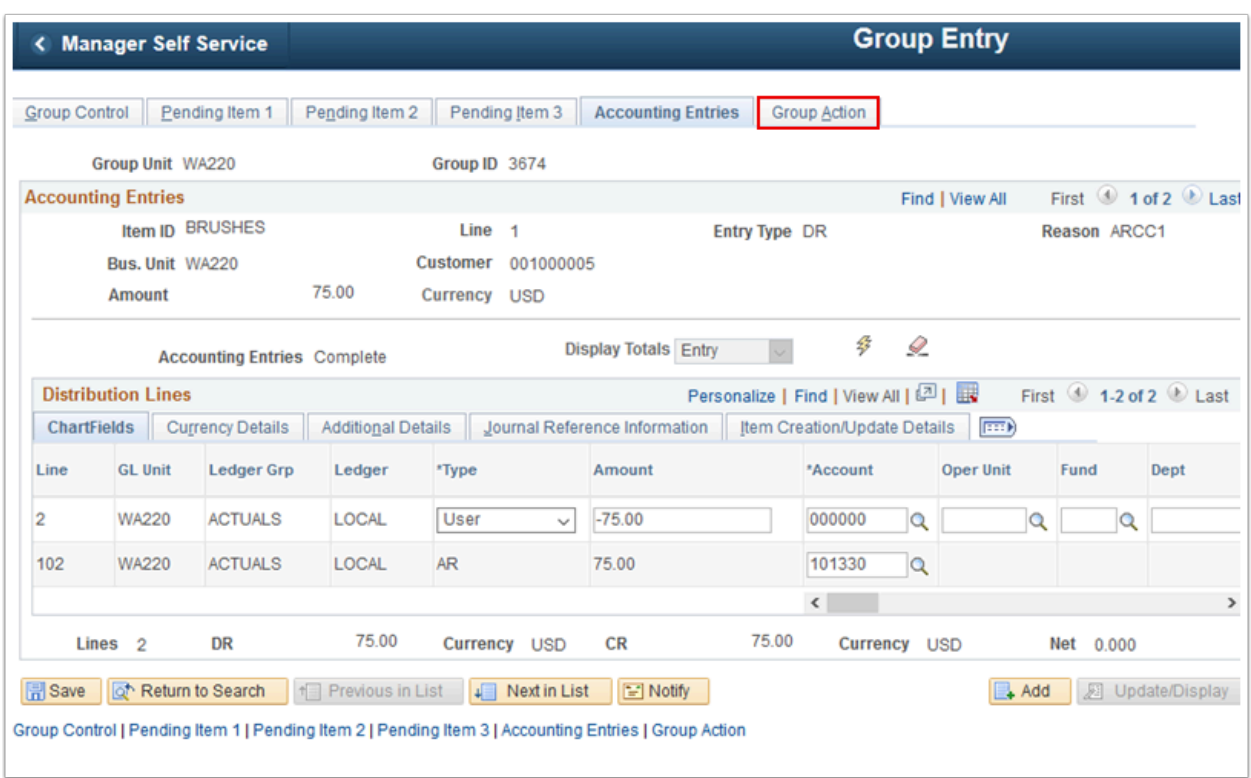

- 12. The **Group Action** tab displays.
- 13. In the **Group Actions** section, select **Balance**.

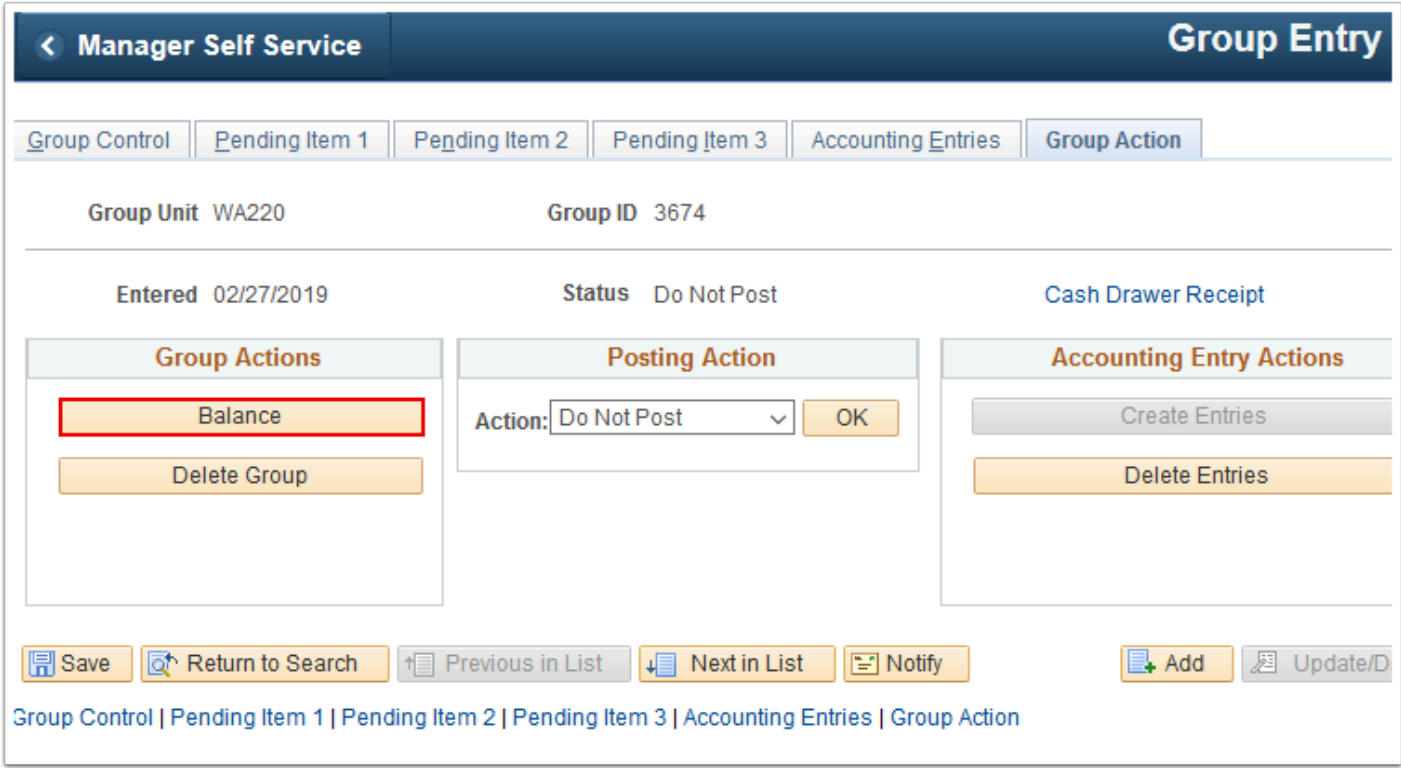

- 14. In the **Posting Action** section, select the appropriate **Action**. The typical selection will be "Batch Standard".
- 15. Select **Save**.

**f Note**: When AR update runs, the entries will be posted to the Customer's Account.

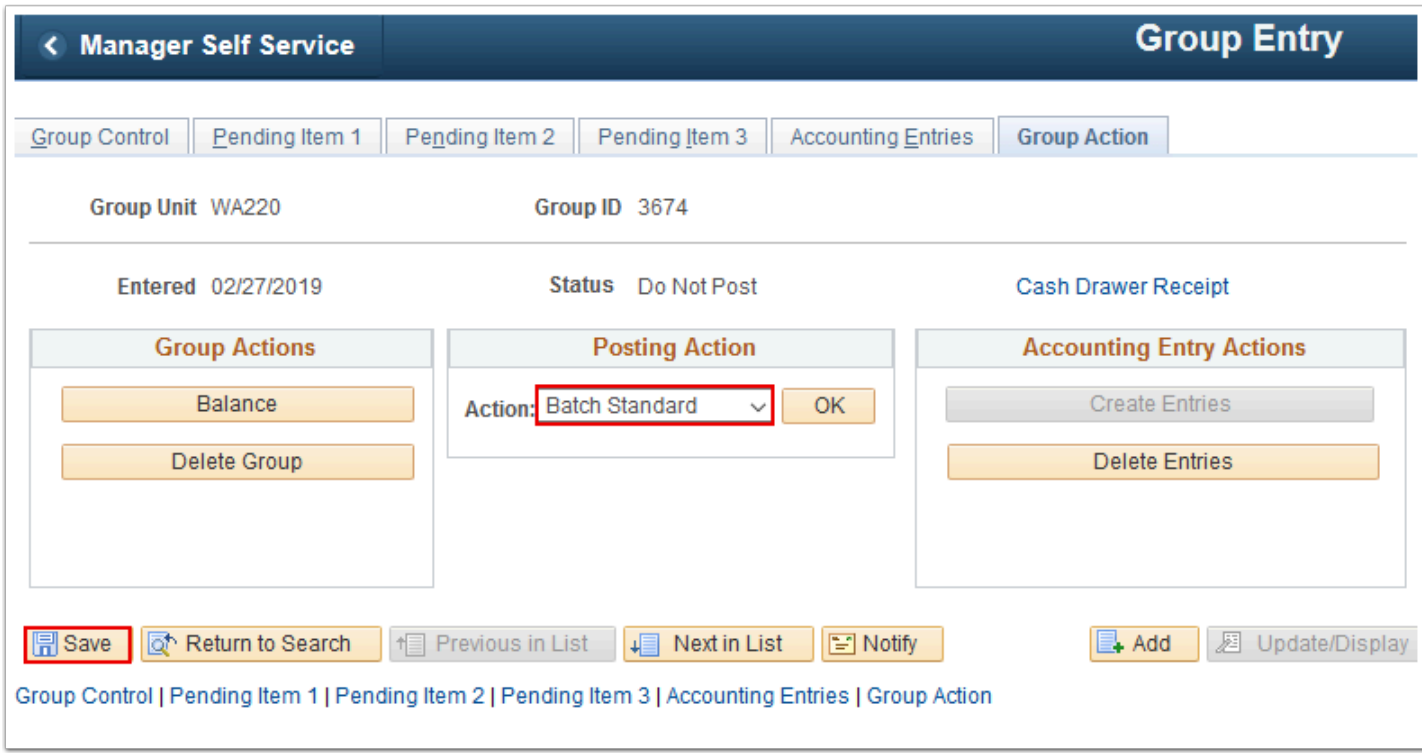

## 16. Process complete.